## **Panduan Login WiFi di Jaringan Universitas Brawijaya dengan Smartphone Android**

Di lingkungan Universitas Brawijaya (UB) disediakan jaringan wifi untuk dosen, staf, mahasiswa dan tamu menggunakan pc/laptop berbasis Windows atau Mac, dan smartphone berbasis Android atau iPhone. Ada dua nama wifi di UB, yaitu WiFi-UB.x dan Eduroam. WiFi-UB.x untuk civitas akademik UB sedangkan Eduroam khusus untuk pengguna dari instansi lain (tamu) yang sudah bergabung dengan Eduroam (civitas UB juga bisa menggunakan Eduroam). Anda cukup login sekali pada pengaturan awal dan pilih auto reconnect agar login otomatis. Untuk jelasnya silahkan dibaca panduan login wifi menggunakan smartphone Android.

## **1. Login ke WiFi-UB.x dengan Smartphone Android**

Pertama silahkan buka dan aktifkan wifi di smartphone Anda. Kemudian ketuk WiFi-UB.x. Jika sebelumnya pernah terhubung ke WiFi-UB.x dengan pengaturan lama, silahkan pilih "Forget Network" atau "Lupakan Jaringan", Lalu pilih kembali koneksi WiFi-UB.x.

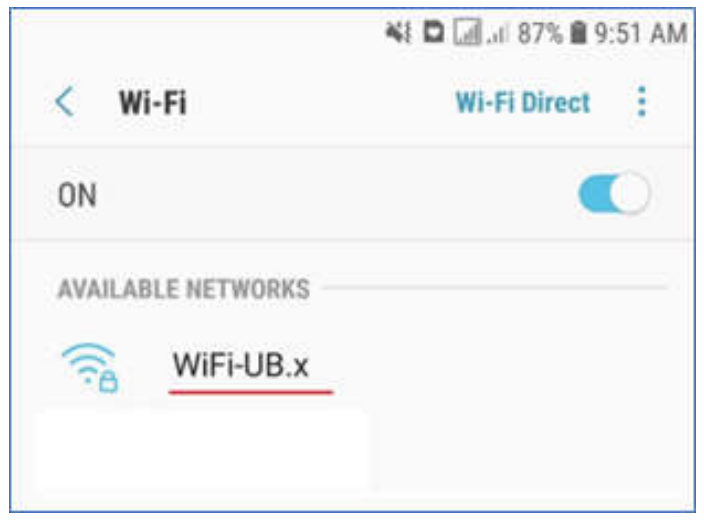

Kemudian muncul halaman pengaturan sebagai berikut:

- 1. Pada **EAP method** silahkan pilih "PEAP/TTLS"
- 2. Pada **Phase 2 authentication** pilih "MSCHAPV2"
- 3. Kemudian pada **CA certificate** silahkan pilih "Don't validate" atau "Jangan Validasi"
- 4. Selanjutnya pada **Identity/Identitas** diisikan username akun UB (bisa menggunakan atau tanpa @ub.ac.id) lalu **password** diisikan password akun UB Anda
- 5. Terakhir silahkan klik "Connect" atau "Hubungkan".

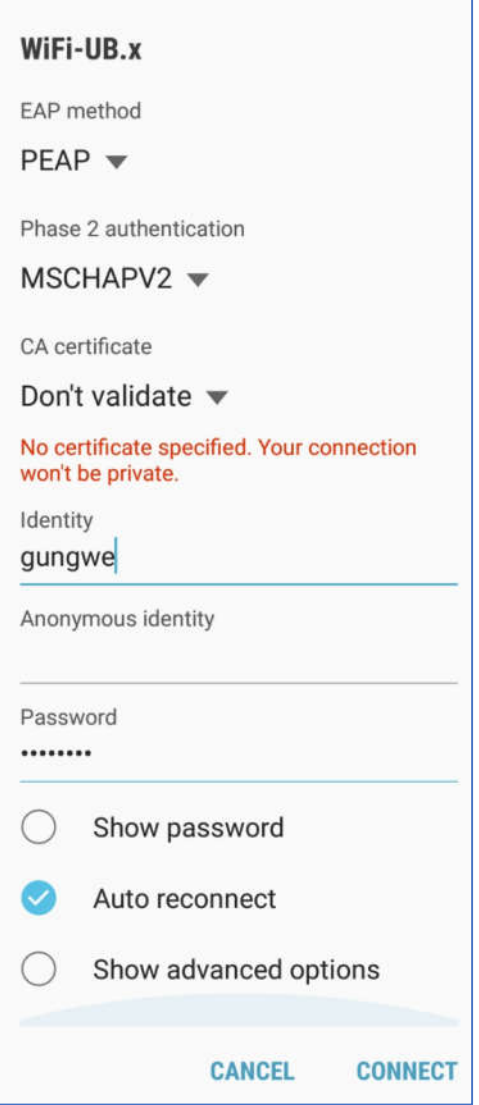

Dan jika berhasil statusnya menjadi **connected**. Selanjutnya Anda sudah bisa menggunakan layanan internet di lingkungan UB.

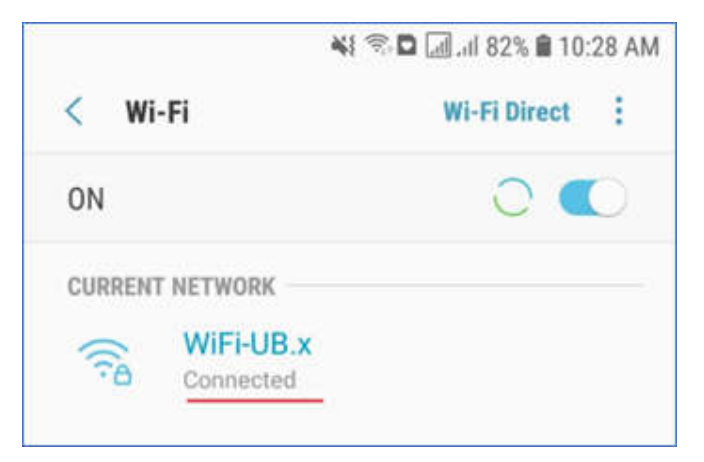

## **2. Login ke Eduroam dengan Smartphone Android**

Pertama silahkan buka dan aktifkan wifi di smartphone Anda. Kemudian ketuk Eduroam. Jika sebelumnya pernah terhubung Eduroam dengan pengaturan lama, silahkan pilih "Forget Network" atau "Lupakan Jaringan", Lalu pilih kembali koneksi Eduroam.

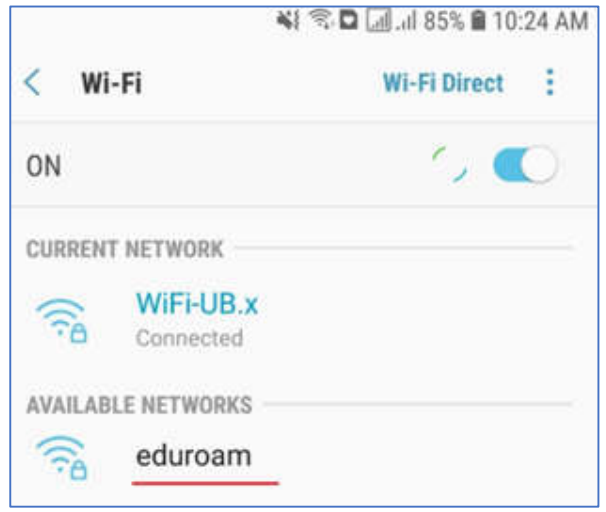

Kemudian muncul halaman pengaturan sebagai berikut:

- 1. Pada **EAP method** silahkan pilih "PEAP/TTLS"
- 2. Pada **Phase 2 authentication** pilih "MSCHAPV2"
- 3. Kemudian pada **CA certificate** silahkan pilih "Don't validate" atau "Jangan Validasi"
- 4. Selanjutnya pada **Identity/Identitas** diisikan akun email instansi Anda secara lengkap (misal nama@um.ac.id, atau nama@ugm.ub.ac.id) lalu **password** diisikan password akun Anda.
- 5. Terakhir silahkan klik "Connect" atau "Hubungkan".

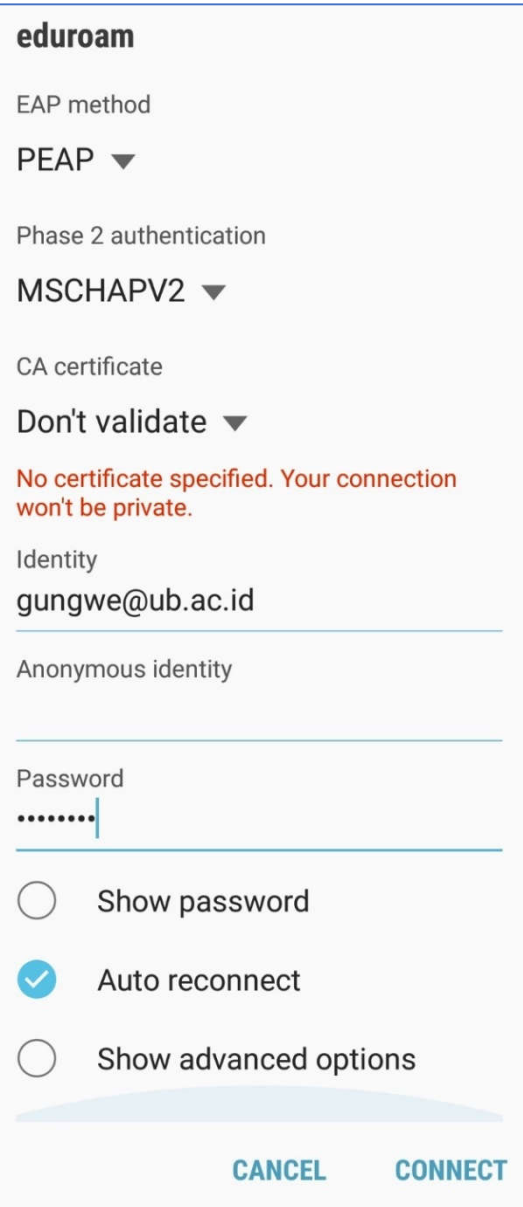

Dan jika berhasil statusnya menjadi **connected**. Selanjutnya Anda sudah bisa menggunakan layanan internet di lingkungan UB.

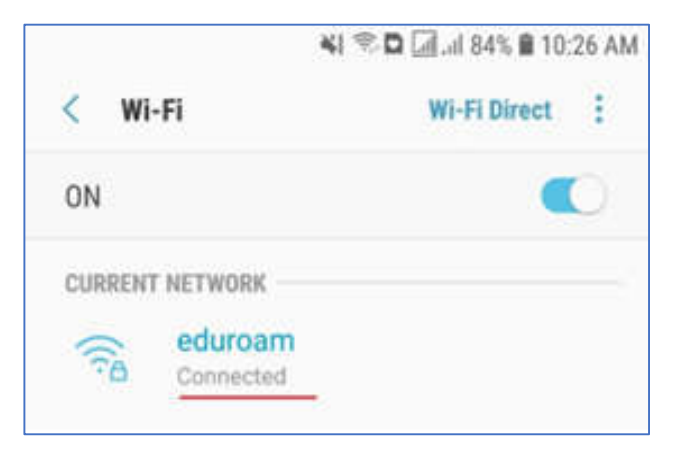

Untuk bantuan lebih lanjut silahkan hubungi:

## **Helpdesk UPT STI UB**

Gedung Rektorat Lantai 2 Universitas Brawijaya Jl. Veteran, Malang 65145 Telp. (0341) 575878 https://helpdesk-tik.ub.ac.id/